# Aggiungere la console Operatore SPA500S connessa all'IP Phone serie SPA500  $\overline{\phantom{a}}$

### Obiettivo

In questo documento viene spiegato come aggiungere una console di Supervisore SPA500S connessa a un telefono IP serie SPA500 con l'utilizzo di Cisco Configuration Assistant (CCA).

La console operatore è un modulo di espansione collegato al telefono IP. Un modulo di espansione aumenta il numero di estensioni che possono essere assegnate al telefono IP. Con SPA500S, è possibile aggiungere altre 32 estensioni. Le estensioni possono essere configurate come: una normale estensione, una linea condivisa, una linea monitor, un orologio, una sovrapposizione, un interfono o un interfono dialable.

Nota: SPA500DS non funziona con i dispositivi di comunicazione unificata della serie UC500 e funziona solo con i dispositivi di comunicazione unificata UC320.

### Dispositivi interessati

·Dispositivo serie UC500

· Console operatore SPA500S

#### Versione del software

·v8.6.0 [ UC540 ]

· v3.2(1) [ Cisco Configuration Assistant ]

· spa50x-30x-7-4-9c [ SPA 509G IP Phone ]

## Aggiungi console Operatore SPA500S

Passaggio 1. Accedere a Cisco Configuration Assistant (CCA) del dispositivo serie UC500 e scegliere Configura > Telefonia > Utenti/Estensione > Utenti e telefoni. Viene visualizzata la pagina Utenti e telefoni:

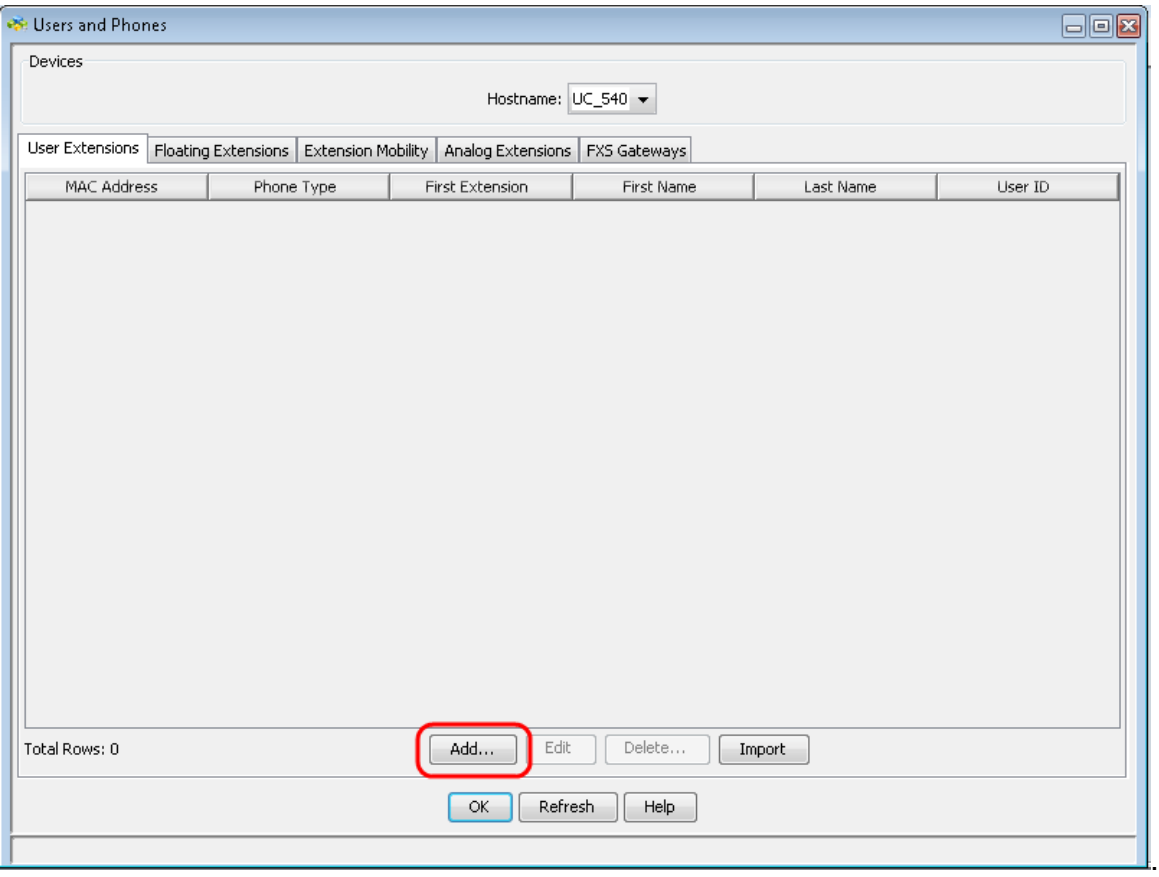

Passaggio 2. Nella pagina Utente e telefoni fare clic su Aggiungi per aggiungere un nuovo telefono.

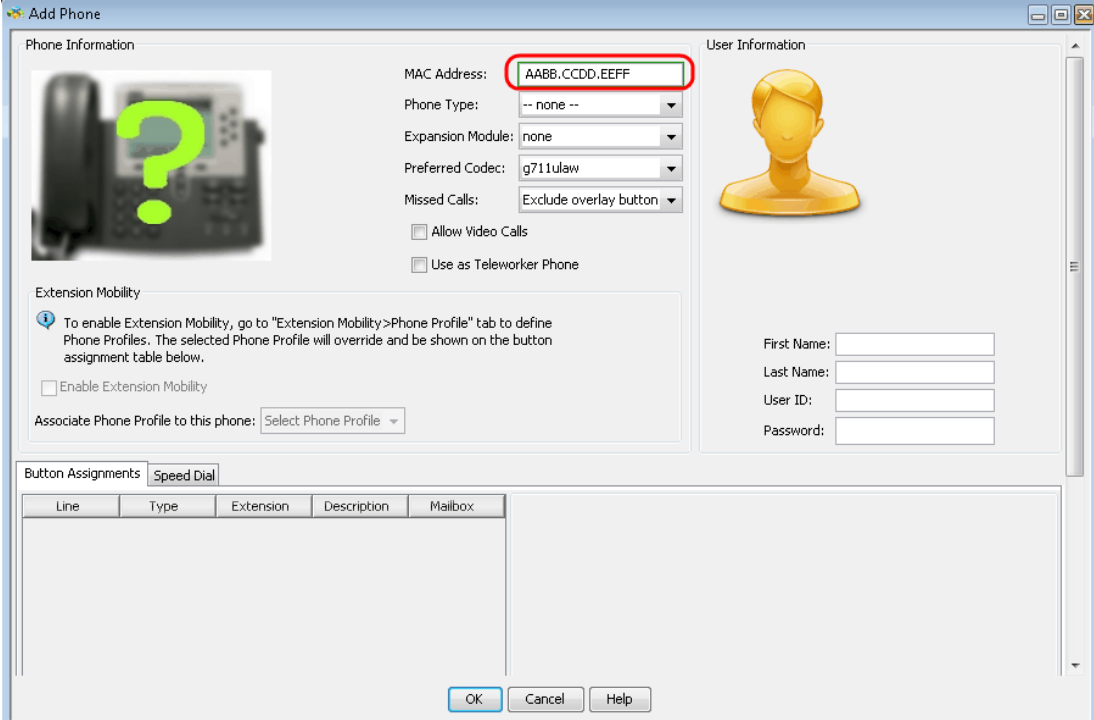

Passaggio 3. Nella pagina *Add Phone*, immettere l'indirizzo MAC del telefono IP nel campo MAC Address (Indirizzo MAC).

.

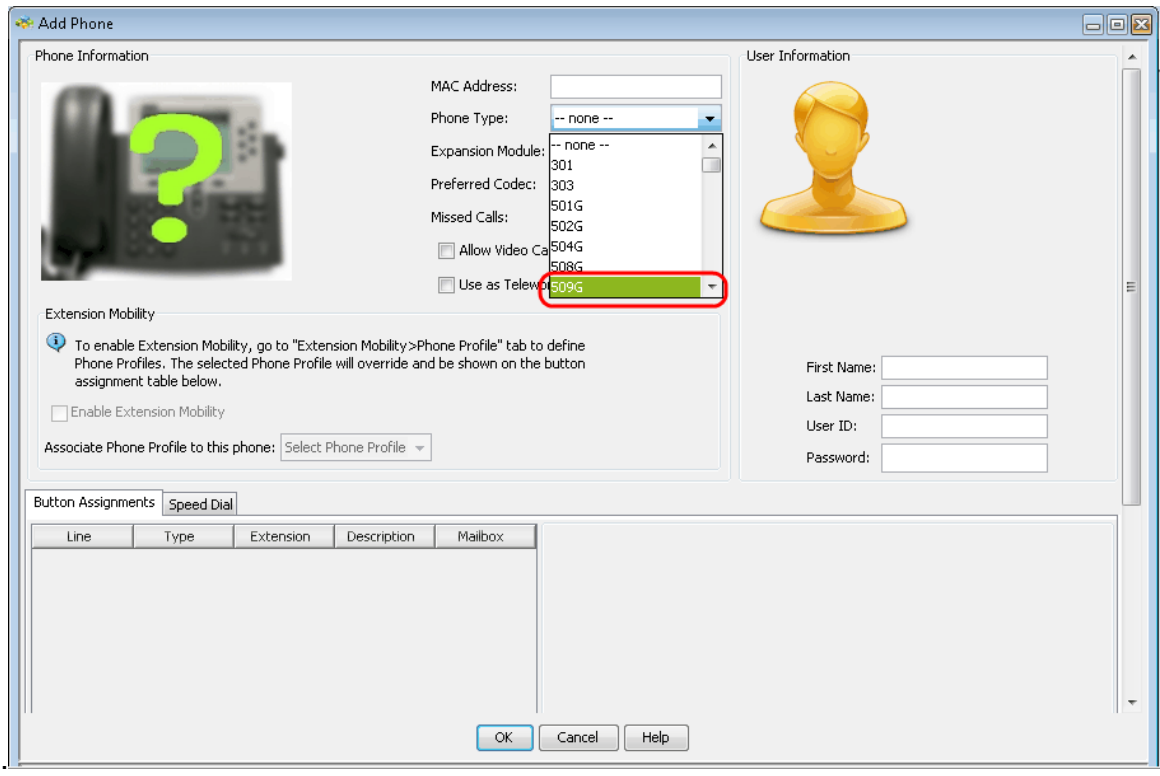

Passaggio 4. Dall'elenco a discesa Phone Type (Tipo di telefono), selezionare il modello dell'IP Phone.

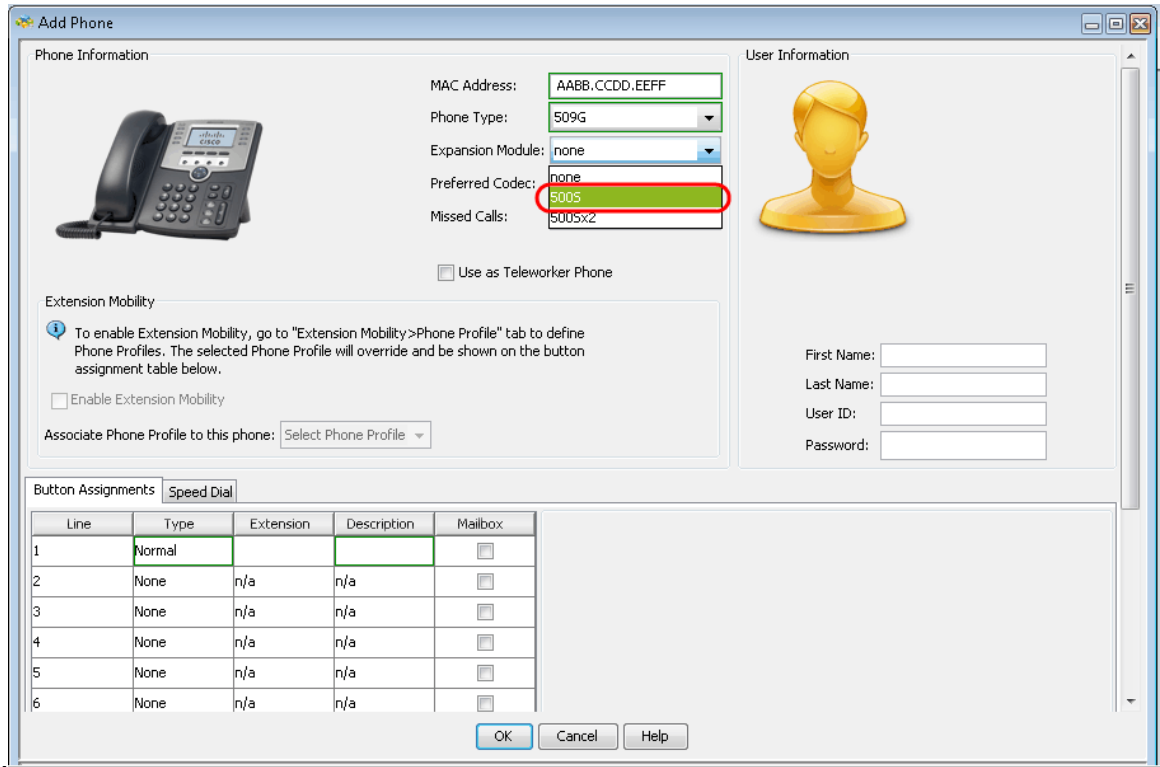

Passaggio 5. Nell'elenco a discesa Modulo di espansione, scegliere il modulo di espansione collegato ai telefoni IP serie SPA500.

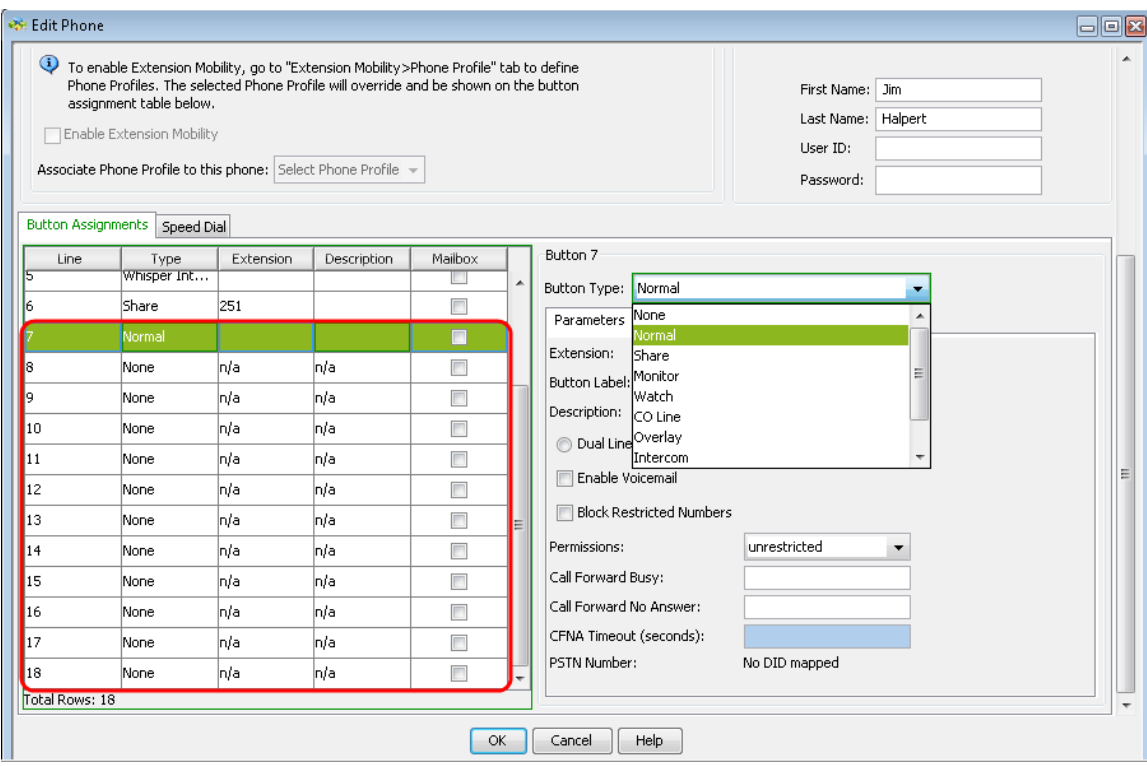

Passaggio 6. Scorrere verso il basso per verificare che siano stati aggiunti altri pulsanti che possono essere configurati in base alle esigenze.